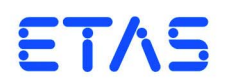

# **ES4455.1 Load Board** User's Guide

# **Copyright**

The data in this document may not be altered or amended without special notification from ETAS GmbH. ETAS GmbH undertakes no further obligation in relation to this document. The software described in it can only be used if the customer is in possession of a general license agreement or single license. Using and copying is only allowed in concurrence with the specifications stipulated in the contract.

Under no circumstances may any part of this document be copied, reproduced, transmitted, stored in a retrieval system or translated into another language without the express written permission of ETAS GmbH.

**© Copyright 2012 - 2014** ETAS GmbH, Stuttgart

The names and designations used in this document are trademarks or brands belonging to the respective owners.

V1.0.0 R03 EN - 01.2014

# **Contents**

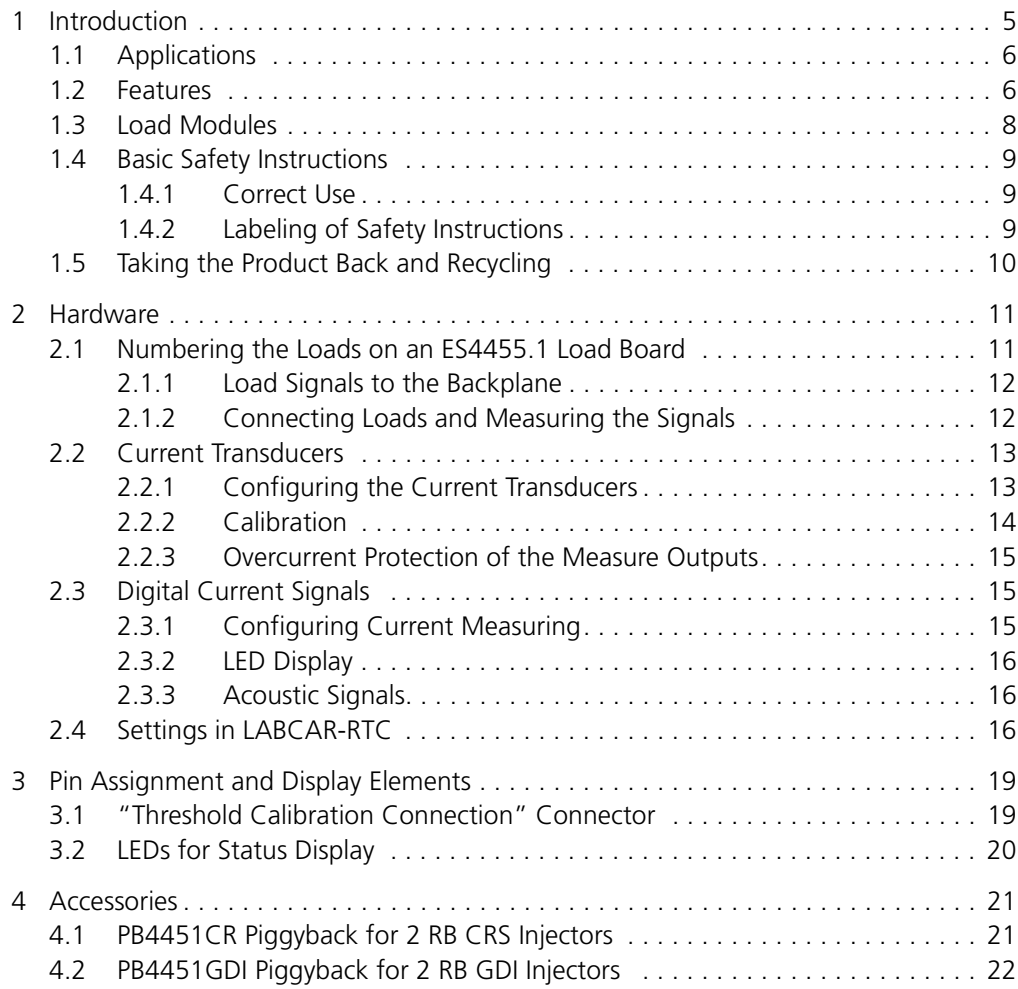

#### Contents ETAS

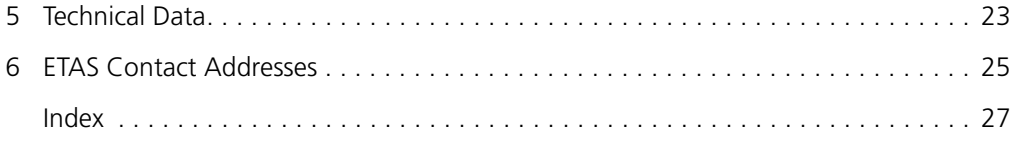

# <span id="page-4-0"></span>**1 Introduction**

This User's Guide describes the ES4455.1 Load Board. It consists of the following chapters:

• ["Introduction" on page 5](#page-4-0)

This chapter – here you will find general information on the ES4455.1 Load Board.

• ["Hardware" on page 11](#page-10-2)

[This chapter describes the individual function units of the ES4455.1 Load](#page-10-3)  [Board in more detail.](#page-10-3)

• [Pin Assignment and Display Elements](#page-18-2)

[This chapter contains a description of the pins and LEDs on the front panel](#page-18-3)  [of the ES4455.1 Load Board.](#page-18-3)

• ["Accessories" on page 21](#page-20-2)

[This chapter describes the dummy loads available to date which are](#page-20-3)  [assembled as piggybacks on the board of the ES4455.1 Load Board.](#page-20-3)

• ["Technical Data" on page 23](#page-22-1)

[This chapter contains the technical data of the ES4455.1 Load Board.](#page-22-2)

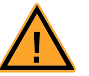

#### <span id="page-4-1"></span>**CAUTION!**

*Some components of the ES4455.1 Load Board may be damaged or even destroyed by static discharge. Leave the board in its transport package until you want to install it.* 

*The ES4455.1 Load Board should only be taken from its package, configured and installed at a working place that is protected against static discharge.*

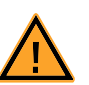

### **WARNING!**

*The components, connectors and conductors of the ES4455.1 Load Board may carry dangerous voltages. These voltages may even exist if the ES4455.1 is not installed in the ES4408.1 Load Chassis or the ES4408.1 Load Chassis is powered off.* 

*Make sure the ES4455.1 is protected against contact during operation. Disconnect all connectors to the ES4455.1 before removing the board.* 

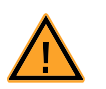

#### **CAUTION!**

*If cards are unlocked (e.g. during setup or calibration) but not completely removed from the housing, they nevertheless have to be pulled out of the housing so that the distance between the card and the backplane of the housing is at least 1 cm! Otherwise there could be contacts between the cards which could then be destroyed as a result.*

# <span id="page-5-0"></span>1.1 Applications

The ES4455.1 Load Board is a carrier board for accommodating two modules (each with two channels) for simulating high-current loads (to 60 V and to 20 A), such as injection loads.

In the ES4408.1 Load Chassis there are three 14 HP slots for accommodating ES4455.1 Load Boards or pre-assembled variants (see [""Pre-Assembled Solu](#page-7-1)[tions" with Integrated Load Modules" on page 8\)](#page-7-1).

<span id="page-5-3"></span>When fully assembled, the injection loads of a 12-cylinder engine can be simulated.

#### <span id="page-5-1"></span>1.2 Features

The ES4455.1 Load Board has the following features:

- 3 U plug-in board (14 HP, 3400 mm x 100 mm)
- Four channels for load simulations to 20 A
- Four galvanically isolated analog or digital channels for current measuring
- Four galvanically isolated analog channels for voltage measuring
- To date, modules for the Bosch Common Rail System (two modules each with two loads) and Bosch GDI (two modules each with two loads) are available

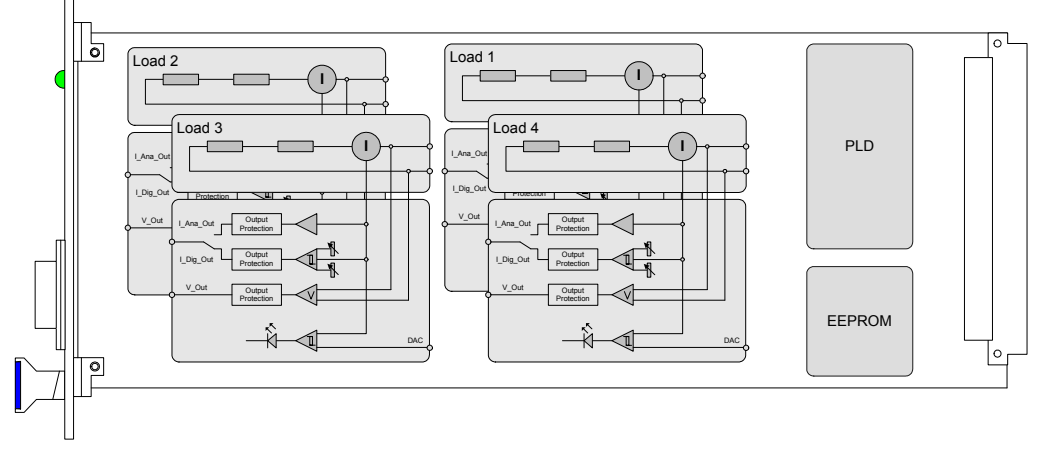

[Fig. 1-1](#page-5-2) shows the block diagram of the ES4455.1 Load Board.

<span id="page-5-2"></span>**Fig. 1-1** Block Diagram of the ES4455.1 Load Board

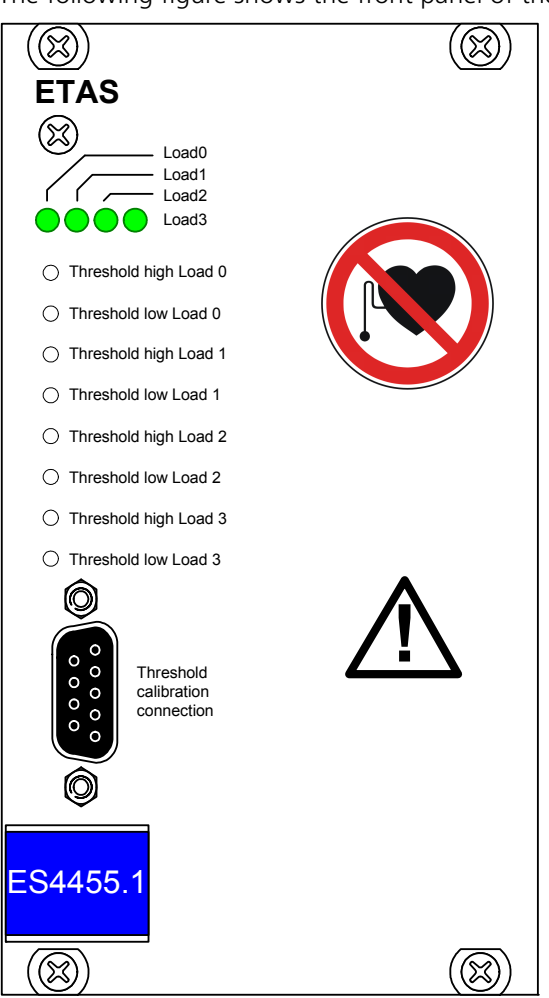

The following figure shows the front panel of the ES4455.1 Load Board.

<span id="page-6-0"></span>Fig. 1-2 Front Panel of the ES4455.1 Load Board

The elements of the front panel are:

- The "Loadn" LEDs indicating load current
- The LEDs which light up when the currents exceed a threshold set in the (LABCAR-RTC) software
- The potentiometers for setting the lower and upper thresholds for digitizing the output signal
- The "Threshold Calibration" connector at which the thresholds set using the potentiometers are output

# <span id="page-7-0"></span>1.3 Load Modules

<span id="page-7-5"></span>The following load modules are currently available for the ES4455.1 Load Board:

- PB4451CR Piggyback for 2 RB CRS Injectors Simulation for injectors of the Bosch Common Rail System
- PB4451GDI Piggyback for 2 RB GDI Injectors

Simulation for injectors of the Bosch HDEV GDI system

For more information on the modules, refer to the chapter ["Accessories"](#page-20-2) [on page 21.](#page-20-2)

#### <span id="page-7-1"></span>*"Pre-Assembled Solutions" with Integrated Load Modules*

The ES4455.1 Load Board can also be supplied as an assembled version with these modules under the following names:

<span id="page-7-3"></span>• ES4450.2 Load Board for 4 RB CRS Injectors

The ES4450.2 enables the simulation of four injectors of the Bosch Common Rail System (CRS). It consists of the ES4455.1 Load Board and two piggybacks of the type "PB4451CR Piggyback for 2 RB CRS Injectors".

<span id="page-7-4"></span>• ES4451.3 Load Board for 4 RB GDI Injectors

The ES4451.3 enables the simulation of four injectors of the Bosch gasoline direct injection system. It consists of the ES4455.1 Load Board and two piggybacks of the type "PB4451GDI Piggyback for 2 RB GDI Injectors".

*Order Data*

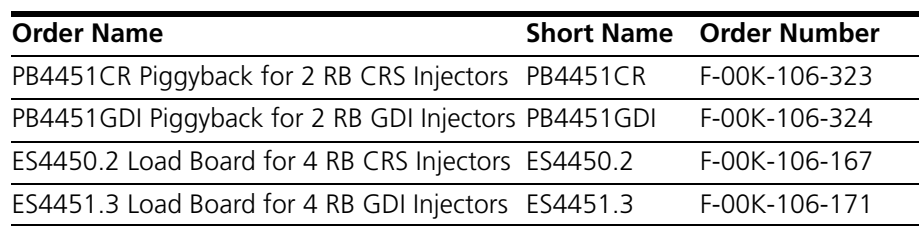

<span id="page-7-2"></span>**Tab. 1-1** Order Data for Load Modules and Pre-Assembled Solutions

## <span id="page-8-0"></span>1.4 Basic Safety Instructions

<span id="page-8-5"></span><span id="page-8-3"></span>Please adhere to the safety instructions in this manuals to avoid injury to yourself and others as well as damage to the device.

#### <span id="page-8-1"></span>1.4.1 Correct Use

<span id="page-8-4"></span>ETAS GmbH cannot be made liable for damage which is caused by incorrect use and not adhering to the safety instructions.

#### <span id="page-8-2"></span>1.4.2 Labeling of Safety Instructions

The safety instructions contained in this manual are shown with the standard danger symbol shown below:

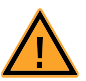

The following safety instructions are used. They provide extremely important information. Please read this information carefully.

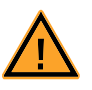

#### **CAUTION!**

*indicates a low-risk danger which could result in minor or less serious injury or damage if not avoided.*

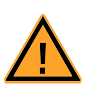

#### **WARNING!**

*indicates a possible medium-risk danger which could lead to serious or even fatal injuries if not avoided.*

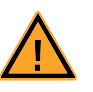

#### **DANGER!**

*indicates a high-risk, immediate danger which could lead to serious or even fatal injuries if not avoided.*

# <span id="page-9-0"></span>1.5 Taking the Product Back and Recycling

<span id="page-9-3"></span><span id="page-9-2"></span><span id="page-9-1"></span>The European Union has passed a directive called Waste Electrical and Electronic Equipment, or WEEE for short, to ensure that systems are setup throughout the EU for the collection, treating and recycling of electronic waste.

This ensures that the devices are recycled in a resource-saving way representing no danger to health or the environment.

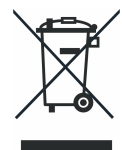

#### **Fig. 1-3** WEEE Symbol

The WEEE symbol on the product or its packaging shows that the product must not be disposed of as residual garbage.

<span id="page-9-4"></span>The user is obliged to collect the old devices separately and return them to the WEEE take-back system for recycling.

The WEEE directive concerns all ETAS devices but not external cables or batteries.

For more information on the ETAS GmbH Recycling Program, contact the ETAS sales and service locations (see ["ETAS Contact Addresses" on page 25](#page-24-1)).

# <span id="page-10-0"></span>**2 Hardware**

<span id="page-10-3"></span><span id="page-10-2"></span>This chapter describes the individual function units of the ES4455.1 Load Board in more detail.

These are:

- • ["Numbering the Loads on an ES4455.1 Load Board" on page 11](#page-10-1)
	- – ["Load Signals to the Backplane" on page 12](#page-11-0)
- • ["Current Transducers" on page 13](#page-12-0)
	- – ["Configuring the Current Transducers" on page 13](#page-12-1)
	- – ["Calibration" on page 14](#page-13-0)
	- – ["Overcurrent Protection of the Measure Outputs" on page 15](#page-14-0)
- • ["Digital Current Signals" on page 15](#page-14-1)
	- – ["Configuring Current Measuring" on page 15](#page-14-2)
	- – ["LED Display" on page 16](#page-15-0)
	- – ["Acoustic Signals" on page 16](#page-15-1)
- <span id="page-10-5"></span>• ["Settings in LABCAR-RTC" on page 16](#page-15-2)

#### <span id="page-10-1"></span>2.1 Numbering the Loads on an ES4455.1 Load Board

The following figure shows the power supply to the load modules via the standoffs, the corresponding current transducers and the jumper strip for configuring an analog/digital current signal (JP200).

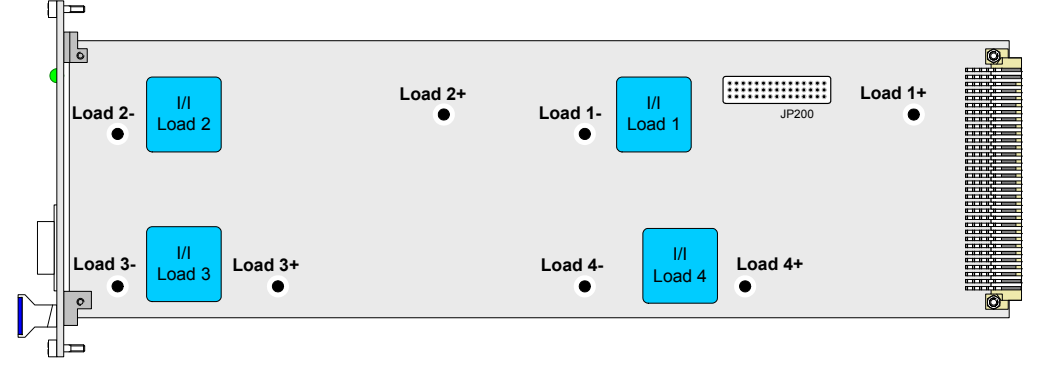

<span id="page-10-4"></span>**Fig. 2-1** Names of the Load Connectors and Numbering of the Loads (Component Side without Assembled Loads)

### <span id="page-11-0"></span>2.1.1 Load Signals to the Backplane

<span id="page-11-3"></span>Slots 1 - 3 of the ES4408.1 Load Chassis are intended for the integration of the injection loads (for more details, refer to the ES4408.1 Load Chassis) User's Guide. The supply of the signals from the backplane connectors of the ES4408.1 Load Chassis is as follows:

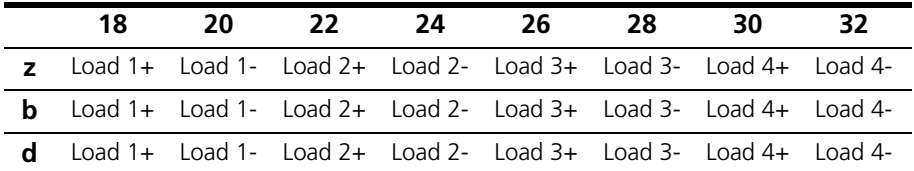

<span id="page-11-2"></span>Tab. 2-1 Current Signals of the Backplane Connectors Slot 1...Slot 3

#### <span id="page-11-1"></span>2.1.2 Connecting Loads and Measuring the Signals

The loads are connected via connectors on the rear of the ES4408.1 Load Chassis - next to them are the connectors for the measure signals.

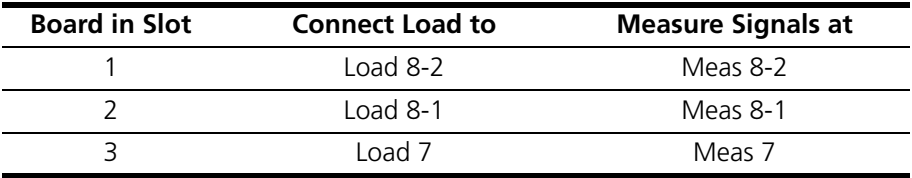

#### Tab. 2-2 Assignment of Slots to Connectors

For details of the individual pin assignment, refer to the ES4408.1 Load Chassis User's Guide.

## <span id="page-12-0"></span>2.2 Current Transducers

<span id="page-12-3"></span><span id="page-12-2"></span>The load current is measured in galvanic isolation by the current transducers. Internally, the entire current range is mapped to a voltage range of 0..10 V.

<span id="page-12-1"></span>2.2.1 Configuring the Current Transducers

The range of currents to be measured is configured using solder straps (on the solder side of the ES4455.1 Load Board) at the current transducers (see [Fig. 2-1](#page-10-4) [on page 11\)](#page-10-4).

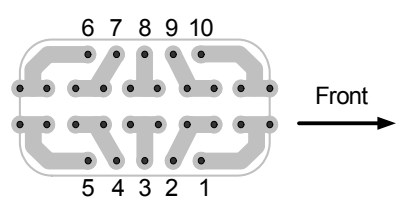

**Fig. 2-2** Current Transducer Pins seen from the Solder Side (Front Panel, Right)

#### **Note**

*Use only the two inner rows for the solder straps as the voltage converter is soldered to the outer ones.*

#### **Note**

*Please note that changing the current ranges makes recalibration necessary (see ["Calibration" on page 14\)](#page-13-0)!*

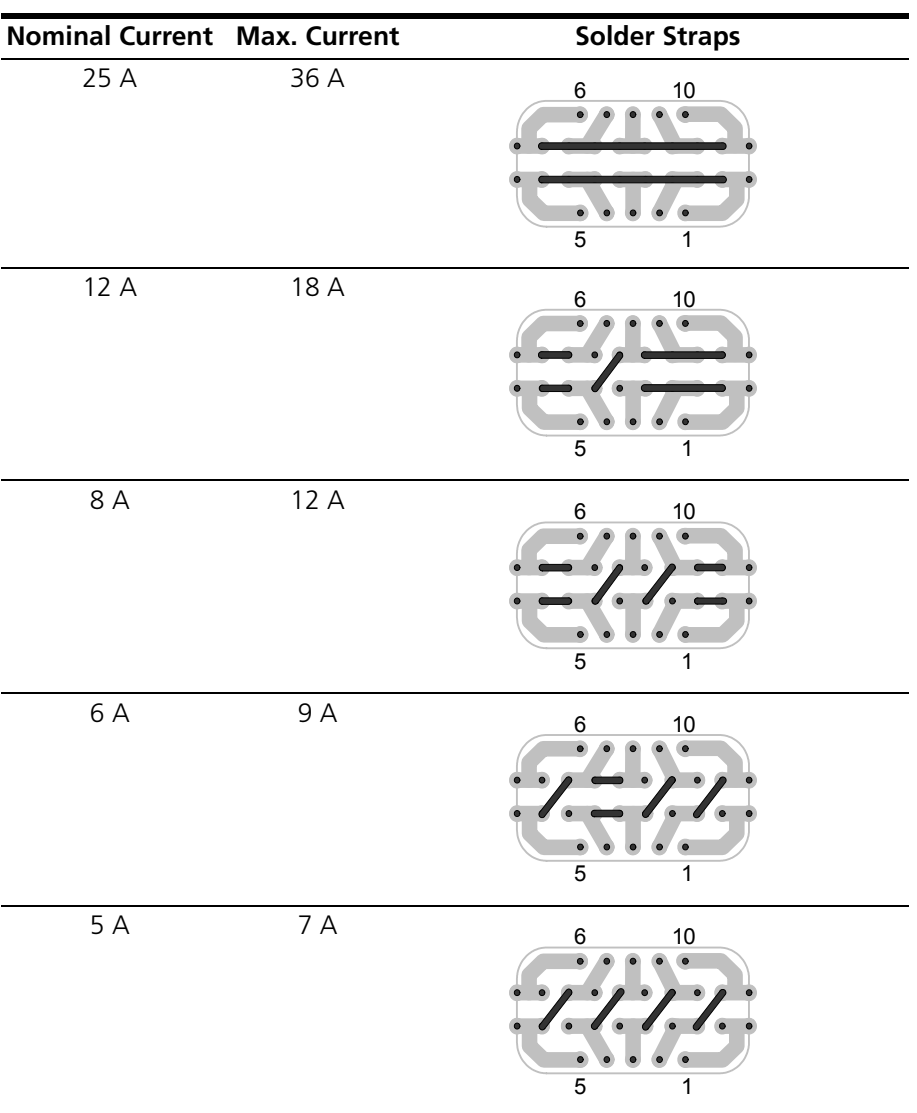

The solder straps necessary for the relevant primary current ranges are listed in the following table.

<span id="page-13-1"></span>**Tab. 2-3** Configuring the Current Ranges using Solder Straps

<span id="page-13-0"></span>2.2.2 Calibration

ETAS provides a calibration service for correcting any current converter and threshold offsets for the front panel LEDs.

The order data is as follows:

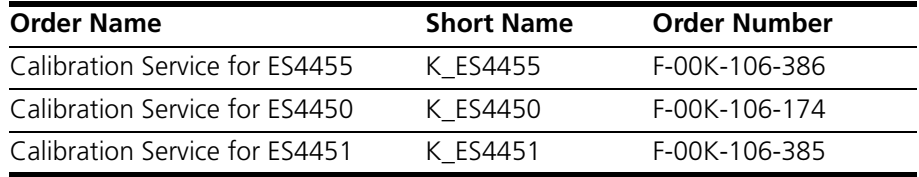

#### <span id="page-14-0"></span>2.2.3 Overcurrent Protection of the Measure Outputs

<span id="page-14-6"></span><span id="page-14-5"></span>The outputs (I<sub>analog</sub>, I<sub>digital</sub> and U<sub>analog</sub>) of theES4455.1 Load Board are protected against shorts to +UBatt and against ±60 V.

#### <span id="page-14-1"></span>2.3 Digital Current Signals

<span id="page-14-7"></span>The current signal over a load can also be output digitally – the upper and lower thresholds are set via the potentiometers "Threshold high Load\_*n*" and "Threshold low Load\_*n*".

Once the upper threshold has been reached, the digital signal assumes the value "High" and retains this until the lower threshold is crossed.

The settable ranges are:

• 0...2.5 V for the lower threshold in accordance with 0 A... $I_{\text{max}}$ 

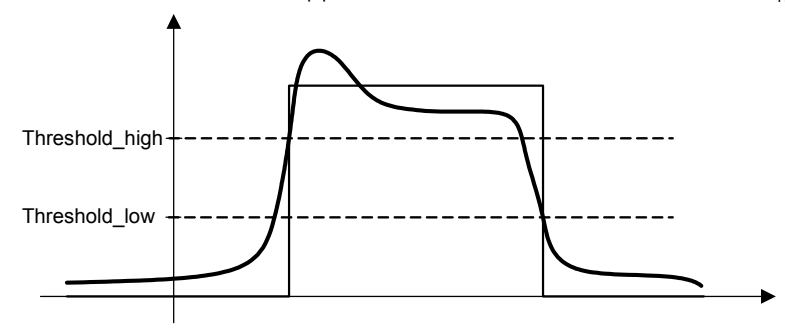

• 0...2.5 V for the upper threshold in accordance with 0 A... $I_{\text{max}}$ 

#### **Fig. 2-3** Digitizing an Injection Signal

<span id="page-14-4"></span>The thresholds set are verified at the front-facing connector (see [""Threshold](#page-18-4) [Calibration Connection" Connector" on page 19](#page-18-4)).

<span id="page-14-2"></span>2.3.1 Configuring Current Measuring

Current measuring (for all loads installed on the carrier board) is configured using the "JP200" jumper strip.

[Fig. 2-1 on page 11](#page-10-4) shows the position of the jumper strip on the board – this is only accessible when the rear load is removed.

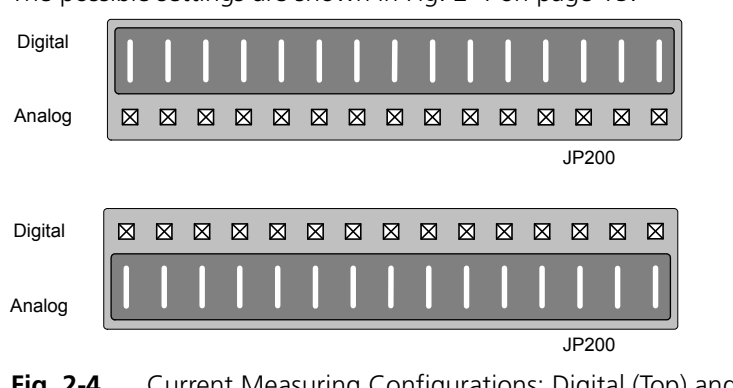

The possible settings are shown in [Fig. 2-4 on page 15.](#page-14-3)

<span id="page-14-3"></span>**Fig. 2-4** Current Measuring Configurations: Digital (Top) and Analog (Bottom)

The configuration can also be queried in LABCAR-RTC. Select the ES4455-Load-Carrier Device there, and then the "Data" tab. When an experiment is running, the "JumperSetting" signal contains the configuration:  $0 =$  digital,  $1 =$  analog.

<span id="page-15-0"></span>2.3.2 LED Display

<span id="page-15-4"></span>The LED display on the front panel (see ["LEDs for Status Display" on page 20](#page-19-1)) shows when a specific current value has been reached – if the current over a load is over this value, the relevant LED lights up.

<span id="page-15-5"></span>The thresholds are set in the software; this is described in the section ["To set](#page-16-0) [thresholds for LEDs" on page 17.](#page-16-0)

<span id="page-15-1"></span>2.3.3 Acoustic Signals

<span id="page-15-7"></span>An acoustic signal can be emitted when the above-mentioned thresholds have been attained. The section ["To set the beeper" on page 16](#page-15-3) describes how to enable/disable this function.

### <span id="page-15-3"></span><span id="page-15-2"></span>2.4 Settings in LABCAR-RTC

The software settings for the ES4455.1 Load Board are described below.

#### <span id="page-15-6"></span>**To set the beeper**

• To enable/disable the acoustic signal to indicate when a threshold has been exceeded (see ["To set](#page-16-0)  [thresholds for LEDs" on page 17](#page-16-0)), select the option "Beeper" "ON" or "OFF".

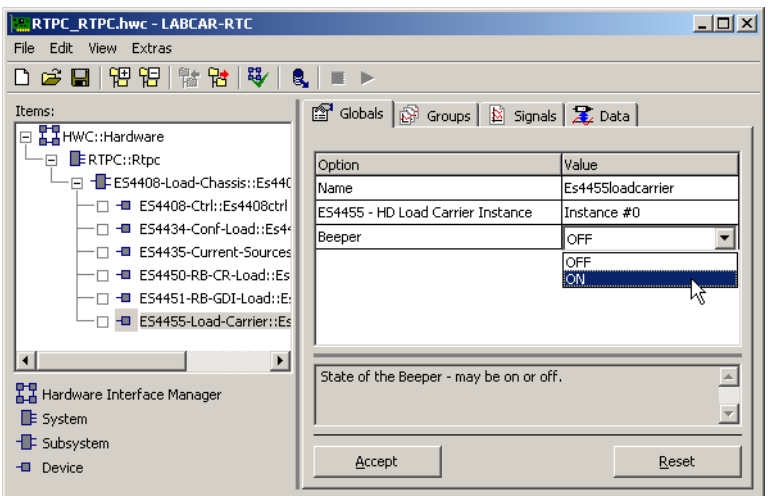

• Click **Accept**.

The settings are accepted.

#### <span id="page-16-1"></span><span id="page-16-0"></span>**To set thresholds for LEDs**

- To configure the thresholds for the optical (via LEDs) and acoustic signals, select the "Signals" tab.
- Enter a value (for the relevant channel) for "LED Switching Level [A]".

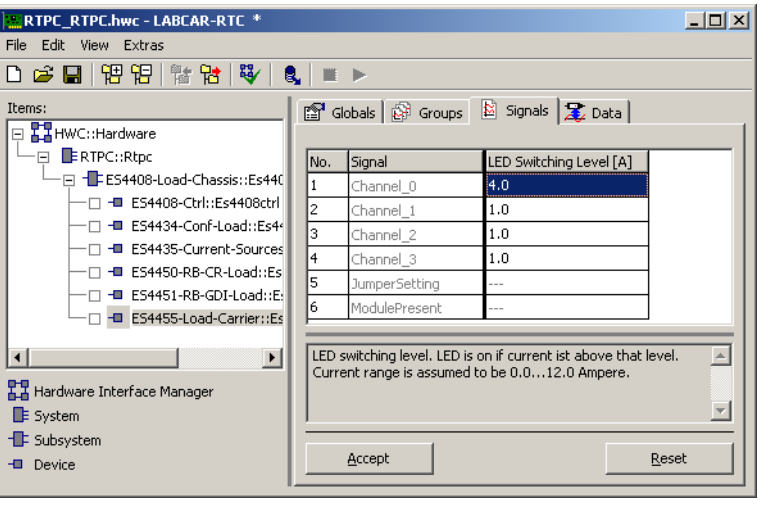

• Click **Accept**.

The settings are accepted.

For more detailed information on LABCAR-RTC, refer to the LABCAR-RTC User's Guide.

Hardware ETAS

# <span id="page-18-0"></span>**3 Pin Assignment and Display Elements**

<span id="page-18-4"></span><span id="page-18-3"></span><span id="page-18-2"></span>This chapter contains a description of the pins and LEDs on the front panel of the ES4455.1 Load Board.

<span id="page-18-1"></span>3.1 "Threshold Calibration Connection" Connector

The thresholds for digitizing the current signal, which can be set on the front panel using potentiometers, can be tapped at the "Threshold Calibration Connection" connector.

Type: 9-pin DSUB (female)

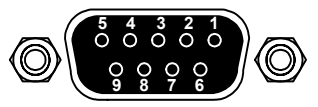

**Fig. 3-1** "Threshold Calibration Connection" Connector

The pin assignment is as follows:

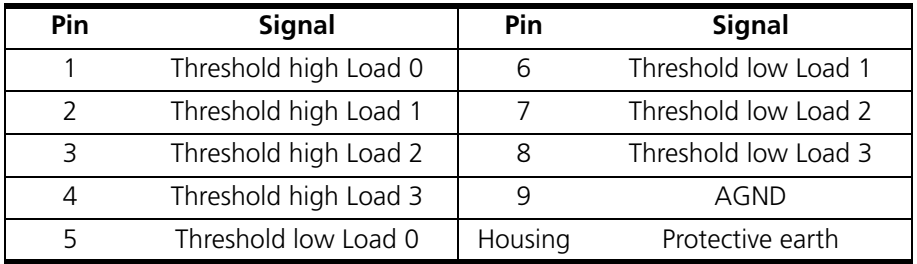

**Tab. 3-1** "Threshold Calibration Connection" Pin Assignment

# <span id="page-19-0"></span>3.2 LEDs for Status Display

<span id="page-19-1"></span>There are four LEDs on the front panel of the ES4455.1 Load Board which light up when the thresholds set in the software are exceeded.

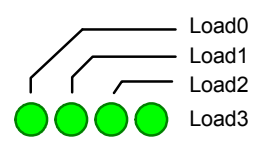

**Fig. 3-2** LEDs on the Front Panel

The LEDs have the following meaning:

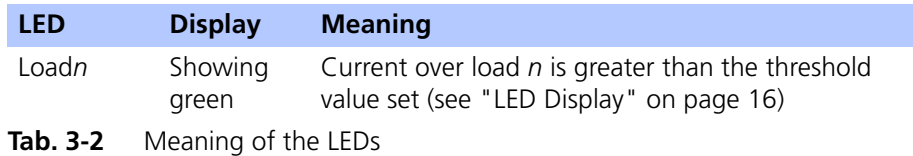

# <span id="page-20-0"></span>**4 Accessories**

<span id="page-20-5"></span><span id="page-20-3"></span><span id="page-20-2"></span>This chapter describes the dummy loads available to date which are assembled as piggybacks on the board of the ES4455.1 Load Board.

These are:

• PB4451CR Piggyback for 2 RB CRS Injectors

This piggyback enables the simulation of two injectors of the Bosch Common Rail System (CRS).

• PB4451GDI Piggyback for 2 RB GDI Injectors

This piggyback enables the simulation of two injectors of the Bosch gasoline direct injection system.

<span id="page-20-4"></span>For order data, please refer to [Tab. 1-1 on page 8](#page-7-2).

# <span id="page-20-1"></span>4.1 PB4451CR Piggyback for 2 RB CRS Injectors

The following figure shows a schematic of the PB4451CR Piggyback for 2 RB CRS Injectors and the simplified diagram of a channel.

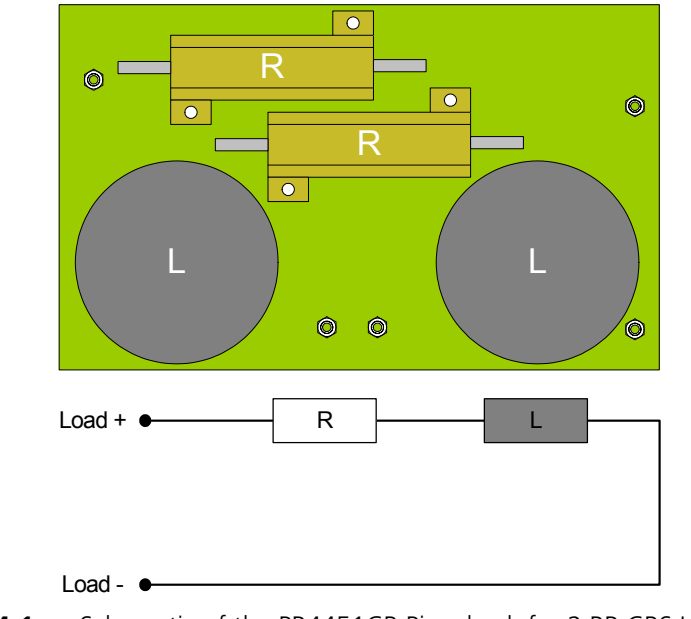

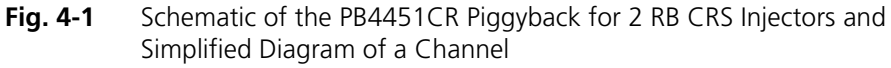

The resistor and the inductor are specified as follows:

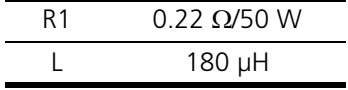

# <span id="page-21-0"></span>4.2 PB4451GDI Piggyback for 2 RB GDI Injectors

<span id="page-21-1"></span>The following figure shows a schematic of the PB4451GDI Piggyback for 2 RB GDI Injectors and the simplified diagram of a channel.

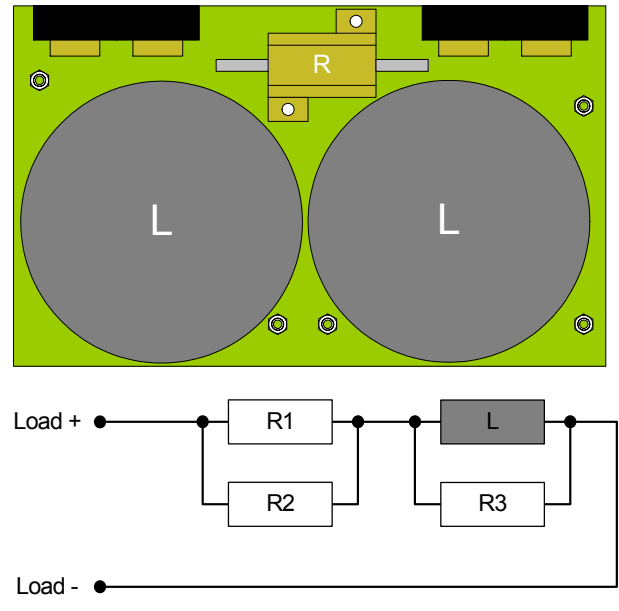

**Fig. 4-2** Schematic of the PB4451GDI Piggyback for 2 RB GDI Injectors and Simplified Diagram of a Channel

The resistors and the inductor are specified as follows:

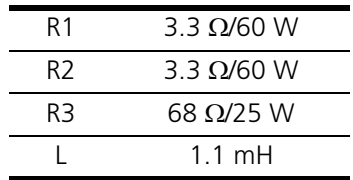

# <span id="page-22-0"></span>**5 Technical Data**

<span id="page-22-2"></span><span id="page-22-1"></span>This chapter contains the technical data of the ES4455.1 Load Board.

*Load Channels*

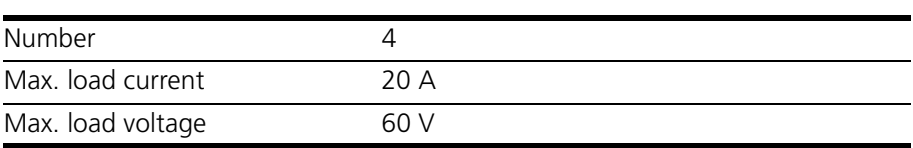

### **CAUTION!**

*The maximum currents/voltages can be applied for a maximum of 25% of the duty cycle - in a duty cycle of 100% (i.e. direct current) power can be a maximum of 50 W!*

*Measurement Channels*

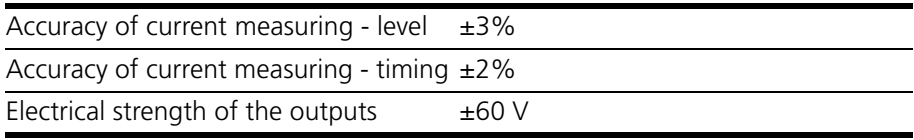

*Environmental Conditions* 

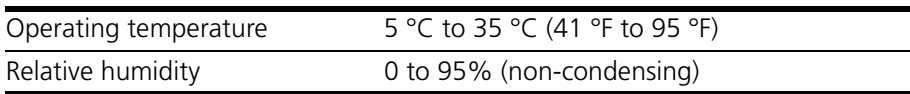

#### *Power Supply*

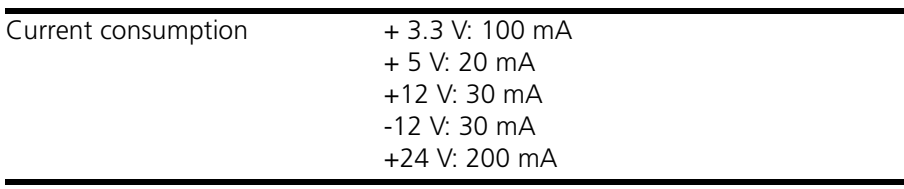

#### *Dimensions*

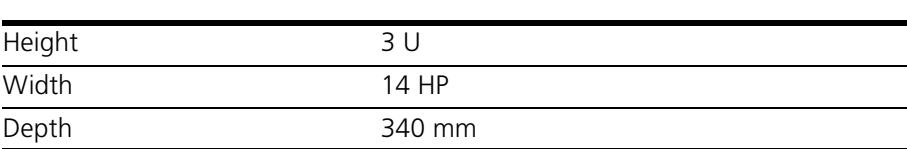

Technical Data **ETAS** 

# <span id="page-24-0"></span>**6 ETAS Contact Addresses**

<span id="page-24-1"></span>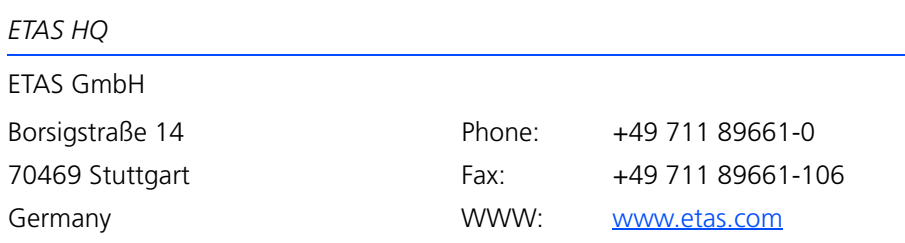

*ETAS Subsidiaries and Technical Support*

For details of your local sales office as well as your local technical support team and product hotlines, take a look at the ETAS website:

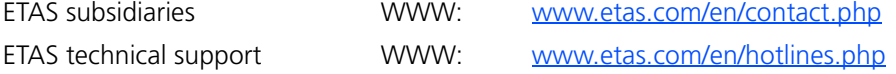

# <span id="page-26-0"></span>**Index**

#### **A**

Accessories [21](#page-20-2) Acoustic signals [16](#page-15-5) Applications [5](#page-4-1)

#### **B**

Beeper set [16](#page-15-6)

# **C**

Calibration [14](#page-13-1) **Connectors** "Threshold Calibration Connection" connector [19](#page-18-4) Current measuring configuration [15](#page-14-4) Current signals digital [15](#page-14-5) Current transducers [13](#page-12-2) configuration [13](#page-12-3)

#### **E**

ES4450.2 Load B[oard for 4 RB CRS](#page-7-3)  Injectors 8 ES4451.3 Load B[oard for 4 RB GDI](#page-7-4)  Injectors 8 ETAS Contact Addresses [25](#page-24-1)

### **F**

Features [6](#page-5-3)

#### Front panel [7](#page-6-0)

**L**

LABCAR-RTC settings [16](#page-15-7) LED display [16](#page-15-4), [20](#page-19-1) Load modules [8](#page-7-5) Loads connecting [12](#page-11-2) numbering [11](#page-10-5) signals to backplane [12](#page-11-3)

#### **M**

Measure outputs overcurrent protection [15](#page-14-6)

# **P**

PB4451CR Piggyback for 2 RB CRS Injectors [21](#page-20-4) PB4451GDI Piggyback for 2 RB GDI Injectors [22](#page-21-1) Piggybacks for the ES4455.1 Load Board [21](#page-20-5) Product Back [10](#page-9-1)

## **R**

Recycling [10](#page-9-2)

### **S**

Safety instructions, basic [9](#page-8-3)

Index ETAS

# **T**

Technical data [23](#page-22-1) Thresholds for digitizing [15](#page-14-7) Thresholds for LEDs set [17](#page-16-1)

# **U**

Use, correct [9](#page-8-5)

**W**

Waste Electri[cal and Electronic Equip](#page-9-3)ment 10 WEEE take-back system [10](#page-9-4)